# Installationshandbok för Sun™ PGX32™ PCI grafikkort

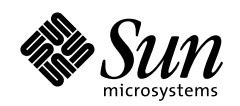

THE NETWORK IS THE COMPUTER"

**Sun Microsystems, Inc.** 901 San Antonio Road Palo Alto, CA 94303-4900 USA

650 960-1300 Fax 650 969-9131

Artnr.: 805-7859-11 augusti 1999, version A

Skicka synpunkter på denna dokumentation till: docfeedback@sun.com

Copyright 1999 Sun Microsystems, Inc., 901 San Antonio Road • Palo Alto, CA 94303 USA. Med ensamrätt.

Denna produkt eller detta dokument skyddas av copyrightlagar och distribueras med en licens som reglerar dess användning, kopiering, distribution och ombearbetning. Denna produkt eller detta dokument får inte utan skriftlig tillåtelse från Sun eller av Suns licensgivare kopieras på något sätt. Programvara från tredje part, inklusive teckensnitten i denna produkt, skyddas av copyrightlagar och används med licens från Suns leverantörer.

Delar av denna produkt härrör från Berkeley BSD-system, för vilket Sun har licenser från University of California. UNIX är ett registrerat varumärke i USA och andra länder, exklusivt licensierat via X/Open Company Ltd. Tech-Source och logon för Tech-Source är varumärken för Tech-Source, Inc. OpenGL är ett registrerat varumärke för Silicon Graphics, Inc.

Sun, Sun Microsystems, Suns logotyp, Sun PGX32, SunService, OpenGL, OpenWindows, SunVTS, Ultra, Enterprise, ShowMe TV och Solaris är varumärken eller registrerade varumärken som tillhör Sun Microsystems, Inc. i USA och andra länder. Alla SPARC-varumärken används under licens och är varumärken eller registrerade varumärken för SPARC International, Inc. i USA och andra länder. Produkter med varumärket SPARC är baserade på en arkitektur utvecklad av Sun Microsystems, Inc.

OPEN LOOK och Suns grafiska användargränssnitt har utvecklats av Sun Microsystems, Inc. för användare och licenstagare. Sun erkänner Xerox banbrytande insatser inom forskningen om och utvecklingen av begreppet visuellt eller grafiskt användargränssnitt för datorindustrin. Sun har en icke-exklusiv licens från Xerox avseende Xerox grafiska användargränssnitt, som också omfattar Suns licenstagare som utvecklar grafiska användargränssnitt enligt OPEN LOOK och i övrigt uppfyller Suns skriftliga licensavtal.

**RESTRICTED RIGHTS**: Use, duplication, or disclosure by the U.S. Government is subject to restrictions of FAR 52.227-14(g)(2)(6/87) and FAR 52.227-19(6/87), or DFAR 252.227-7015(b)(6/95) and DFAR 227.7202-3(a).

DENNA HANDBOK LEVERERAS I BEFINTLIGT SKICK UTAN NÅGRA SOM HELST GARANTIER. SUN MICROSYSTEMS, INC. GARANTERAR TILL EXEMPEL INTE ATT DE BESKRIVNA PRODUKTERNA ÄR I SÄLJBART SKICK, ATT DE ÄR LÄMPLIGA FÖR ETT VISST ÄNDAMÅL ELLER ATT DE INTE INKRÄKTAR PÅ ANDRA FÖRETAGS RÄTTIGHETER, I DEN MÅN SÅDANA FRÅNSÄGANDEN AV GARANTIER EJ ÄR OLAGLIGA.

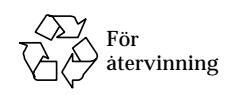

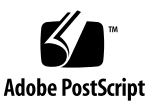

### Regulatory Compliance Statements

Your Sun product is marked to indicate its compliance class:

- Federal Communications Commission (FCC) USA
- Department of Communications (DOC) Canada
- Voluntary Control Council for Interference (VCCI) Japan

Please read the appropriate section that corresponds to the marking on your Sun product before attempting to install the product.

### FCC Class A Notice

This device complies with Part 15 of the FCC Rules. Operation is subject to the following two conditions:

- 1. This device may not cause harmful interference.
- 2. This device must accept any interference received, including interference that may cause undesired operation.

**Note:** This equipment has been tested and found to comply with the limits for a Class A digital device, pursuant to Part 15 of the FCC Rules. These limits are designed to provide reasonable protection against harmful interference when the equipment is operated in a commercial environment. This equipment generates, uses, and can radiate radio frequency energy, and if it is not installed and used in accordance with the instruction manual, it may cause harmful interference to radio communications. Operation of this equipment in a residential area is likely to cause harmful interference, in which case the user will be required to correct the interference at his own expense.

**Shielded Cables:** Connections between the workstation and peripherals must be made using shielded cables to comply with FCC radio frequency emission limits. Networking connections can be made using unshielded twisted-pair (UTP) cables.

**Modifications:** Any modifications made to this device that are not approved by Sun Microsystems, Inc. may void the authority granted to the user by the FCC to operate this equipment.

### FCC Class B Notice

This device complies with Part 15 of the FCC Rules. Operation is subject to the following two conditions:

1. This device may not cause harmful interference.

2. This device must accept any interference received, including interference that may cause undesired operation.

**Note:** This equipment has been tested and found to comply with the limits for a Class B digital device, pursuant to Part 15 of the FCC Rules. These limits are designed to provide reasonable protection against harmful interference in a residential installation. This equipment generates, uses and can radiate radio frequency energy and, if not installed and used in accordance with the instructions, may cause harmful interference to radio communications. However, there is no guarantee that interference will not occur in a particular installation. If this equipment does cause harmful interference to radio or television reception, which can be determined by turning the equipment off and on, the user is encouraged to try to correct the interference by one or more of the following measures:

- Reorient or relocate the receiving antenna.
- Increase the separation between the equipment and receiver.
- Connect the equipment into an outlet on a circuit different from that to which the receiver is connected.
- Consult the dealer or an experienced radio/television technician for help.

**Shielded Cables:** Connections between the workstation and peripherals must be made using shielded cables in order to maintain compliance with FCC radio frequency emission limits. Networking connections can be made using unshielded twisted pair (UTP) cables.

**Modifications:** Any modifications made to this device that are not approved by Sun Microsystems, Inc. may void the authority granted to the user by the FCC to operate this equipment.

### DOC Class A Notice - Avis DOC, Classe A

This Class A digital apparatus meets all requirements of the Canadian Interference-Causing Equipment Regulations. Cet appareil numérique de la classe A respecte toutes les exigences du Règlement sur le matériel brouilleur du Canada.

### DOC Class B Notice - Avis DOC, Classe B

This Class B digital apparatus meets all requirements of the Canadian Interference-Causing Equipment Regulations. Cet appareil numérique de la classe B respecte toutes les exigences du Règlement sur le matériel brouilleur du Canada.

### VCCI 基準について

### クラスAVCCI 基準について

クラスAVCCIの表示があるワークステーションおよびオプション製品は、クラスA情報技 術装置です。これらの製品には、下記の項目が該当します。

この装置は、情報処理装置等電波障害自主規制協議会(VCCI)の基準に基づくクラス A情報技術装置です。この装置を家庭環境で使用すると電波妨害を引き起こすことが あります。この場合には使用者が適切な対策を講ずるよう要求されることがあります。

#### クラス B VCCI 基準について

クラスBVCCIの表示 20 があるワークステーションおよびオプション製品は、クラ スB情報技術装置です。これらの製品には、下記の項目が該当します。

この装置は、情報処理装置等電波障害自主規制協議会(VCCI)の基準に基づくクラス B情報技術装置です。この装置は、家庭環境で使用することを目的としていますが、 この装置がラジオやテレビジョン受信機に近接して使用されると、受信障害を引き起 こすことがあります。取扱説明書に従って正しい取り扱いをしてください。

### BSMI Class A Notice

The following statement is applicable to products shipped to Taiwan and marked as Class A on the product compliance label.

> 警告使用者: 這是甲類的資訊產品,在居住的環境中使用 時,可能會造成射頻干擾,在這種情況下, 使用者會被要求採取某些適當的對策。

### Innehåll

#### **[Förord](#page-12-0) xiii**

#### **1. [Introduktion 1](#page-16-0)**

[Översikt](#page-16-1) 1

[8/24-bitars samtidigt visningsläge](#page-16-2) 1

[Cache-minne för pixmap utanför skärmen](#page-17-0) 2

[Stöd för OpenGL 2](#page-17-1)

[Versioner av OpenBoot Prom \(OBP\) som fungerar 2](#page-17-2)

[Specifikationer för PGX32 3](#page-18-0)

[Bildskärmsadapter 4](#page-19-0)

#### **2. [Installera PGX32-kort](#page-20-0) 5**

[Installera maskinvaran 5](#page-20-1)

[Skärmupplösning 5](#page-20-2)

[Installera programvara](#page-21-0) 6

[Systemkrav](#page-21-1) 6

[Installera programvara PGX32 såld för sig från CD-ROM 7](#page-22-0)

[Installera programvara för PGX32 med FTP-filer](#page-23-0) 8

[Nya enheter 8](#page-23-1)

[Installera nu tillgängliga PGX32-korrigeringar 9](#page-24-0)

[Ta bort den här versionen av PGX32-programvaran](#page-24-1) 9 [PGX32 VTS](#page-25-0) 10

#### **3. [Konfigurera PGX32](#page-28-0) 13**

[Interaktiv konfigurering 1](#page-28-1)3 [Icke-interaktiv konfigurering](#page-30-0) 15 [Exempel](#page-31-0) 16 [Ställa in PGX32 som systemfönster \(alternativ\)](#page-32-0) 17 [PGX32-kort som enda bildskärmsminne 1](#page-32-1)7 [PGX32-kort med flera bildskärmsminnen](#page-33-0) 18

#### **4. [Starta Desktop-miljön](#page-36-0) 21**

[OpenWindows](#page-36-1) 21

[Använda PGX32-kort som systemfönster 2](#page-36-2)1 [Använda flera PGX32-kort](#page-36-3) 21 [Common Desktop Environment \(CDE\)](#page-37-0) 22 [X Display Manager](#page-38-0) 23

#### **A. [Ändra systemfönstrets upplösning 2](#page-40-0)5**

[Skäl till att ändra systemfönstrets upplösning](#page-40-1) 25 [Riktlinjer för att ändra systemfönstrets upplösning 2](#page-40-2)5 [Metoder för att ändra systemfönstrets upplösning](#page-41-0) 26 [Felsökning 3](#page-46-0)1 [Använda](#page-47-0) nvedit för att redigera NVRAM 32

# Figurer

- FIGUR 1-1 PGX32 PCI-grafikkort 3
- FIGUR 1-2 PGX32-adapter 4
- FIGUR 3-1 PGX32 Konfigureringsfönster 14

## Tabeller

- TABELL P-1 Typografiska konventioner xiv
- TABELL P-2 Skalledtexter xv
- TABELL 1-1 Fungerande OpenBoot Prom-versioner 2
- TABELL 1-2 Specifikationer för PGX32 3
- TABELL 2-1 Paketnamn för PGX32 som säljs separat 6
- TABELL 2-2 Paketnamn för PGX32 som säljs tillsammans med Solaris 7
- TABELL 3-1 PGX32 Konfigureringsfönster 14
- TABELL 3-2 Parametrar för icke-interaktiv konfigurering 15
- TABELL A-1 PGX32 Systemfönstrets upplösningar 27
- TABELL A-2 Felsökning 31
- TABELL A-3 Redigerare för NVRAM 32

## <span id="page-12-0"></span>Förord

Den här handboken beskriver hur du installerar och konfigurerar grafikkortet Sun™ PGX32™ PCI i din Sun Workstation™.

## Hur boken är upplagd

[Kapitel 1](#page-16-3) innehåller en kort beskrivning av produkten.

[Kapitel 2](#page-20-3) beskriver hur du installerar PGX32-grafikkortet.

[Kapitel 3](#page-28-2) beskriver hur du konfigurerar bilden från PGX32.

[Kapitel 4](#page-36-4) beskriver hur du startar en fönstermiljö på ett PGX32-grafikkort.

[Appendix A](#page-40-3) beskriver hur du byter upplösning på konsolen.

# Använda UNIX-kommandon

I detta dokument hittar du inte heltäckande information om grundläggande UNIX® kommandon och om hur man stänger av systemet, startar det och konfigurerar enheter.

Sådan information finner du i stället i någon av nedanstående:

- *Solaris 2.x handbok för SMCC-tillbehör*
- AnswerBook™ -online-dokumentation för operativsystemet Solaris™ 2.x
- Annan programvarudokumentation som du fick med ditt system

## Typografiska konventioner

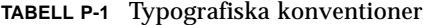

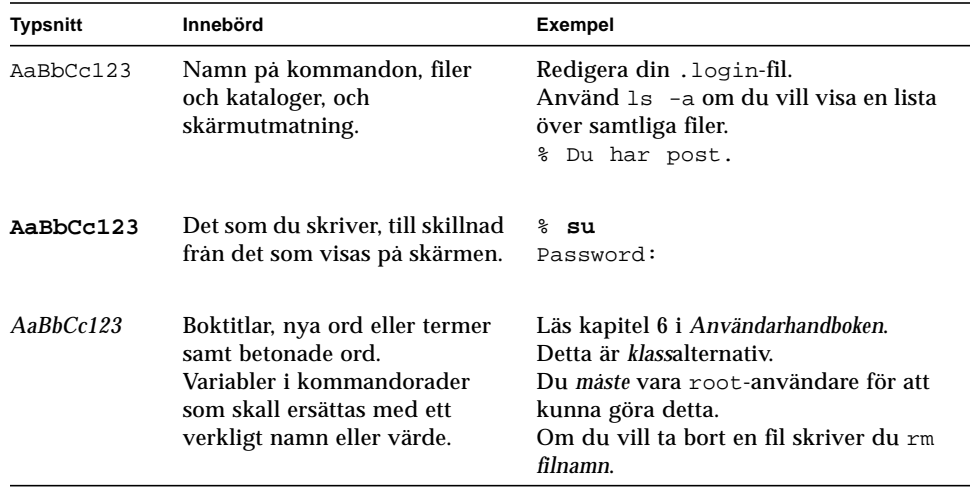

# Skalledtexter

**TABELL P-2** Skalledtexter

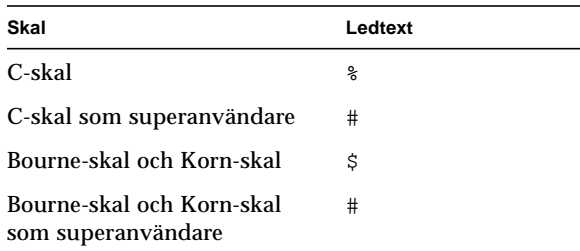

## Sun-dokumentation på WWW

På webbplatsen docs.sun.com kan du komma åt Suns tekniska dokumentation på WWW. Du kan bläddra igenom docs.sun.coms arkiv eller söka efter en viss boktitel eller ett visst ämne på:

http://docs.sun.com

## Skicka kommentarer till Sun

Vi vill hela tiden förbättra vår dokumentation och välkomnar därför dina kommentarer och förslag. Du kan skicka kommentarer till oss på följande adress:

docfeedback@sun.com

Ange dokumentets artikelnummer som ämne för meddelandet.

### <span id="page-16-3"></span><span id="page-16-0"></span>Introduktion

Sun™ PGX32™ är ett PCI-baserat grafikacceleratorkort för Sun Workstation™ med stöd för PCI-buss som ger samtidigt stöd för 8 och 24 bitars färgläge. Denna installationshandbok innehåller information för PGX32-kort som ingick som medföljde Solaris-miljön i ett paket och sådana som inköpts separat som tillägg.

Om du behöver hjälp eller söker annan information om PGX32 än den som finns i denna handbok kan du kontakta SunService<sup>SM</sup> på 1-800-USA-4SUN.

# <span id="page-16-1"></span>Översikt

PGX32-kortet har följande funktioner:

- 8/24-bitars samtidigt visningsläge
- Cache-minne för pixmap utanför skärmen
- Stöd för Sun OpenGL<sup>®</sup> för Solaris<sup>™</sup> via DPA.visningsprocess
- Stöd för flera PGX32-kort i ett system

### <span id="page-16-2"></span>8/24-bitars samtidigt visningsläge

Läget 8/24 stödjer visning av 8- och 24-bitars färg samtidigt. Detta är standardinställningen och löser problemet med felaktiga färger i färgkartan vid 24 bitarsinställning och ger samtidigt stöd för 8-bitars visningsläge som behövs för SoftWindows™ och vissa andra program.

Tillgängliga visningslägen omfattar PseudoColor och TrueColor. Standardläge är PseudoColor.

Upplösningar upp till 1280  $\times$  1024 visas i läget 8/24 såvida inte annat angetts med GFXconfig (pgxconfig om kortet var i paket med Solaris). Alla upplösningar över  $1280 \times 1024$  använder 8 bitar. Se [Appendix A](#page-40-3) för en lista över upplösningar som stöds.

### <span id="page-17-0"></span>Cache-minne för pixmap utanför skärmen

Alla PGX32-kort stödjer cachning av pixmap utanför skärmen. Pixmap i cacheminnet lagras i offscreen-minnet i PGX32. Detta minne tillåter snabbare överföring av data till och från bildskärmens fönster. Mängden minne som kan användas på detta sätt bestäms av aktuell upplösning och antal färger.

### <span id="page-17-1"></span>Stöd för OpenGL

Stöd för OpenGL ges genom tillägget Direct Pixel Access (DPA). Om du vill använda denna funktion måste OpenGL v1.1.1 eller senare redan vara installerat på ditt system.

**Obs!** I Sun OpenGL för Solaris v1.1.1 finns ett fel i 24-bitars stöd för PCI-DPA som gör att de röda och blå färgerna kastas om. En uppdatering från Sun (ID 106022-07) löser detta problem. Du hittar korrigeringen på http://sunsolve.sun.com. Detta problem är åtgärdat i Sun OpenGL för Solaris v1.1.2.

### <span id="page-17-2"></span>Versioner av OpenBoot Prom (OBP) som fungerar

| Systemplattform                  | <b>OBP-version</b> |
|----------------------------------|--------------------|
| Sun Ultra™ 5 och Ultra 10        | 3.19.2, 3.19.0     |
| Sun Ultra 30                     | 3.11.2             |
| Sun Ultra 60                     | 3.17.0, 3.13.1     |
| Sun Enterprise <sup>TM</sup> 250 | 3.14.1             |
| Sun Enterprise 450               | 3.16.1, 3.12.3     |

**TABELL 1-1** Fungerande OpenBoot Prom-versioner

# <span id="page-18-0"></span>Specifikationer för PGX32

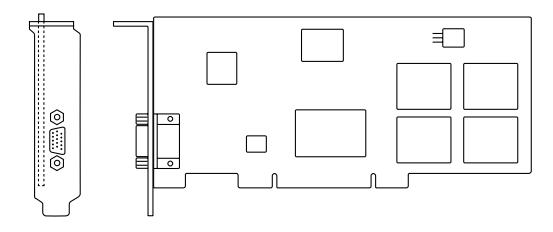

**FIGUR 1-1** PGX32 PCI-grafikkort

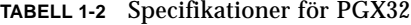

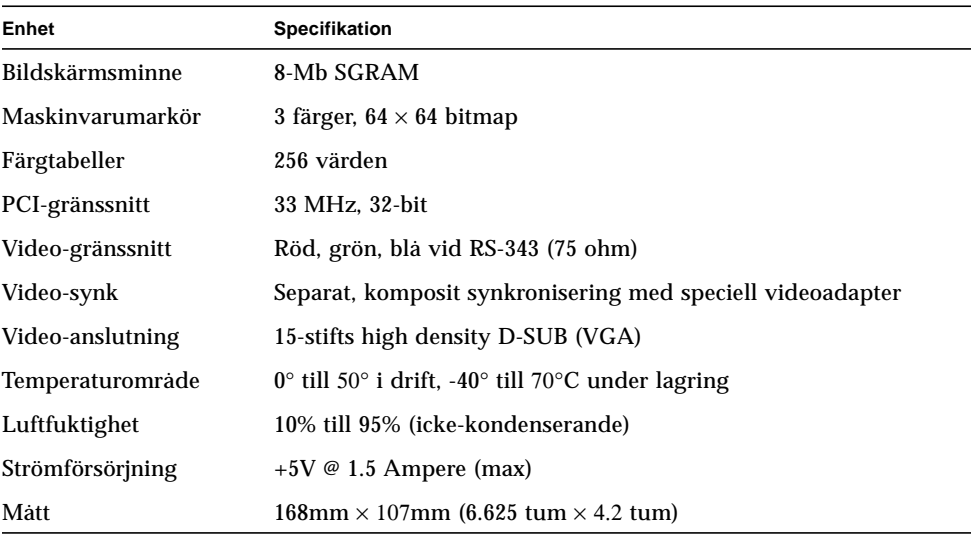

# <span id="page-19-0"></span>Bildskärmsadapter

PGX32-kortet har en VGA-anslutning för bildskärm som fungerar med de flesta Sunoch PC-bildskärmar. Vissa bildskärmar från Sun har bara 13W3-kontakt. I installationssatserna för dessa bildskärmar lägger Sun med en 13W3-till-VGAadapter. Om din skärm däremot kräver kompositsynkronisering behövs en specialadapter, som t.ex. 1396-R2 i [FIGUR 1-2.](#page-19-1)

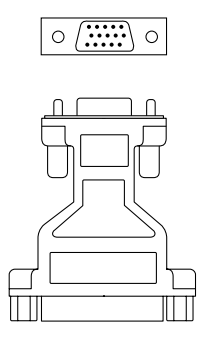

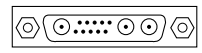

<span id="page-19-1"></span>**FIGUR 1-2** PGX32-adapter

## <span id="page-20-3"></span><span id="page-20-0"></span>Installera PGX32-kort

I detta kapitel beskrivs hur du installerar ett PGX32-kort.

### <span id="page-20-1"></span>Installera maskinvaran

Se handboken för din arbetsstation eller server för instruktioner om hur du installerar PCI-baserade grafikkort. Du kan även kontakta SunService och/eller se informationen på internet, docs.sun.com, för mer information.

### <span id="page-20-2"></span>Skärmupplösning

PGX32 känner automatiskt av och uppdateras till din skärmupplösning. Om du vill ändra skärmupplösning för bildskärmen (oberoende av systemfönstrets upplösning) hittar du mer information i [Chapter 3](#page-28-2). Information om hur du ändrar systemfönstrets upplösning finns i [Appendix A](#page-40-3).

## <span id="page-21-0"></span>Installera programvara

### <span id="page-21-1"></span>Systemkrav

- Något av följande system från Sun krävs:
	- Sun Ultra 5
	- Sun Ultra 10
	- Sun Ultra 30
	- Sun Ultra 60
	- Sun Ultra 80
	- Sun Ultra AX
	- Sun Ultra AXi
	- Sun Enterprise 250
	- Sun Enterprise 450
- Solaris 2.5.1 Hardware: 11/97 eller en senare kompatibel version av operativsystemet
- OpenWindows™ version 3.5.1 eller senare
- 2 Mb ledigt skivutrymme i /usr
- Kunder med bildskärmar tillverkade före 1996 som stöder kompositsynkronisering behöver följande adapter: F130-4195-01 (FRU, PGX32 Video Adapter)

### Software Package Names

PGX32-programvaran säljs både separat som ett tillägg, eller i paket tillsammans med Solaris-miljön. [TABELL 2-1](#page-21-2) och [TABELL 2-2](#page-22-1) listar paketnamnen i de två versionerna av programvaran.

<span id="page-21-2"></span>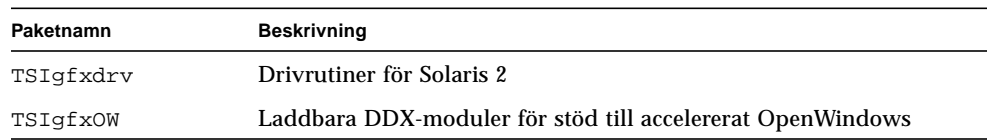

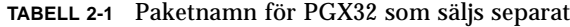

| <b>Paketnamn</b> | <b>Beskrivning</b>                                         |
|------------------|------------------------------------------------------------|
| TSIpqxx.u        | PGX32-drivrutin (64-bitars)                                |
| TSIpqx.u         | PGX32-drivrutin (32-bitars)                                |
| TSIqpxw          | Laddbara DDX-moduler för stöd till accelererat OpenWindows |
| TSIpqxmn         | PGX32-mansidor                                             |

<span id="page-22-1"></span>**TABELL 2-2** Paketnamn för PGX32 som säljs tillsammans med Solaris

### <span id="page-22-0"></span>Installera programvara PGX32 såld för sig från CD-ROM

**Obs!** Du behöver bara göra denna installation om Solaris-miljön inte redan har PGX32-drivrutinerna. Du kan ta reda på om den har det genom att köra: # **pkginfo | grep TSI** Om paketen i [TABELL 2-1](#page-21-2) och [TABELL 2-2](#page-22-1) står med i utmatningen från detta kommando är PGX32-programvaran redan installerad på datorn.

**1. När du har installerat PGX32-kortet startar du systemet. Skriv:**

# **boot -r**

- **2. Logga in som superanvändare på den maskin där programvaran ska installeras med** /bin/sh **som skal.**
- **3. Ta bort tidigare installerad programvara för PGX32.**

**Obs!** Installationen av programvara för PGX32 kommer inte att fullföljas om motsvarande programvara redan finns installerad. Det är viktigt att du använder avinstallationsprocessen som medföljde tidigare programversion.

#### **4. Sätt i CD-skivan "GFX OpenWindows for Solaris 2" i CD-läsaren.**

- **5. Montera CD-enheten.**
	- Om enheten redan är monterad skriver du följande och går vidare till punkt 6:

■ Om CD-enheten inte är monterad skriver du följande:

```
# mount -F hsfs -O -o ro /dev/dsk/c0t6d0s0 /cdrom
# cd /cdrom
```
**Obs!** CD-enheten kan vara en annan på ditt system. Till exempel, /dev/dsk/c0t2d0s2.

#### **6. Installera programvaran genom att skriva:**

```
# ./install_all
```
Under installationen kan du vara tvungen att besvara en del frågor. Svara ja (y) på alla dessa.

<span id="page-23-0"></span>**7. Starta om systemet för att slutföra installationen.**

### Installera programvara för PGX32 med FTP-filer

Om du vill installera programvaran från filer du hämtar via FTP måste du först hämta filerna hos Sun. Kontakta SunService för information om vilka programpaket du behöver och var du kan hämta dem.

Följ instruktionerna i filen README som medföljer den nedladdade filen för information om hur du installerar programvaran på rätt sätt.

### <span id="page-23-1"></span>Nya enheter

Ett nytt enhetsnamn skapas i katalogen /dev/fbs för PGX32. Enhetsnamnet är gfxp# eller pgxp#, där # är det instansnummer som operativsystemet ger enheten.

# <span id="page-24-0"></span>Installera nu tillgängliga PGX32 korrigeringar

Det finns korrigeringar både för den fristående och den med Solaris medföljande PGX32-programvaran. Korrigeringarna för den fristående programvaran är 107851 xx. För de versioner som medföljer Solaris är det 107716-xx (Solaris 7), 107715-xx (Solaris 2.6) och 107714-xx (Solaris 2.5.1). Installera de senaste korrigeringarna som finns. Innehållet i tidigare korrigeringar tas alltid med i nyare.

# <span id="page-24-1"></span>Ta bort den här versionen av PGX32 programvaran

**Varning!** De här instruktionerna gäller *endast* den version av PGX32-programvaran som beskrivs i detta dokument. De skall *inte* användas med äldre versioner av PGX32-programvaran som du kan ha installerat innan den här produkten kom ut.

För att kontrollera vilken PGX32-programvara som för närvarande installerad skriver du:

```
# pkginfo | grep TSI
```
Se tabellerna [TABELL 2-1](#page-21-2) och [TABELL 2-2](#page-22-1) för att avgöra om du har den fristående eller med Solaris medföljande versionen av PGX32-programvaran.

■ Skriv så här för att ta bort den version av PGX32-programvaran som följer med Solaris, som har installerats genom att man har följt instruktionerna ovan:

# **pkgrm TSIpgx TSIpgxx TSIpgxw TSIpgxmn**

■ Skriv så här för att ta bort den fristående versionen av PGX32-programvaran, som har installerats genom att man har följt instruktionerna ovan:

```
# pkgrm TSIgfxdrv TSIgfxOW
```
## <span id="page-25-0"></span>PGX32 VTS

Om PGX32 VTS (validation test suite) inte ingick i den SunVTS™-version som finns på ditt system måste du skaffa VTS 3.0 och 3.1. Gör så här:

**1. Skriv** ftp **för att gå till** www.techsource.com**.**

prompt% **ftp www.techsource.com**

**2. Logga in som** sun-support**.**

Name: **sun-support**

**3. Skriv in** pgx32 **som lösenord:**

Password: **pgx32**

**4. Ange binärt överföringsläge:**

ftp> **bin**

**5. Leta efter programtiteln** pgx32vts.tar.Z**.**

ftp> **dir**

**6. Ladda ned programvaran:**

ftp> **get pgx32vts.tar.Z**

**7. Koppla ned anslutningen**

ftp> **bye**

**8. Om filnamnet slutar med** .Z **packar du upp filen:**

prompt% **uncompress pgx32vts.tar.Z**

**9. Om filnamnet slutar med** .tar **"avtarar" du filen:**

prompt% **tar xvf pgx32vts.tar**

**Obs!** För SunVTS version 3.2 hänvisar vi till korrigering 107732. Denna korrigering finns på tilläggs-CD:n i Solaris 7 5/99.

## <span id="page-28-2"></span><span id="page-28-0"></span>Konfigurera PGX32

Efter installationen kan du ställa in skärmupplösning för X Window, färgdjup och svepfrekvens för din bildskärm. (Denna upplösning är oberoende av upplösningen för systemfönstret som beskrivs i Appendix A.) Om du vill kan du använda standardinställningarna och hoppa över detta kapitel.

Du kan använda det menydrivna verktyget GFXconfig om du vill ändra skärmens upplösning efter det att installationen är klar. Se manualsidan för GFXconfig (fristående programvara) eller pgxconfig (om programvaran kom med Solaris) för ytterligare information.

## Interaktiv konfigurering

<span id="page-28-1"></span>● **För att konfigurera PGX32-kortet använder du antingen kommandot** GFXconfig **eller** pgxconfig**:**

Använd t.ex. kommandot pgxconfig om PGX32-programvaran medföljde Solaris:

# **pgxconfig -i**

Konfigureringsfönstret för PGX32 öppnas [\(FIGUR 3-1\)](#page-29-0).

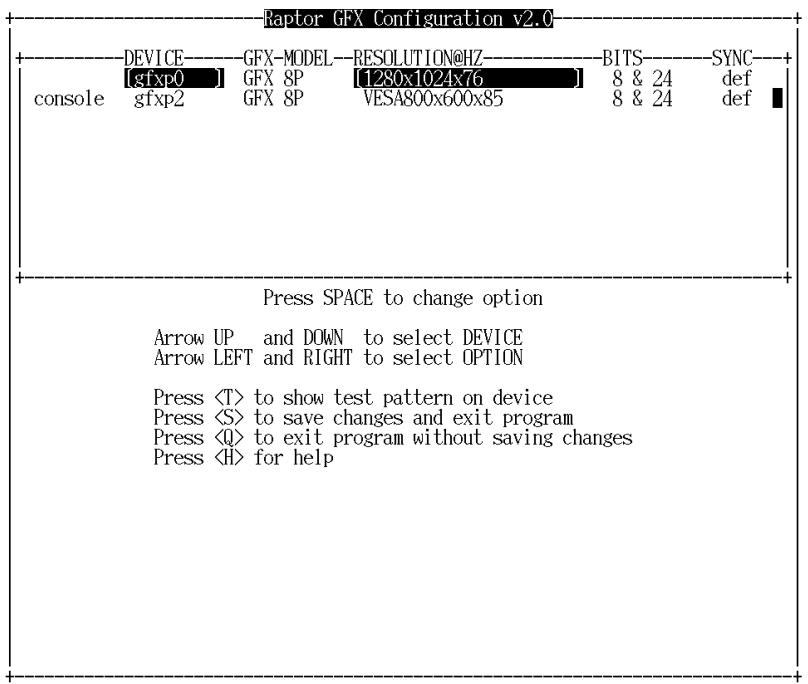

#### <span id="page-29-0"></span>**FIGUR 3-1** PGX32 Konfigureringsfönster

#### [TABELL 3-1](#page-29-1) beskriver konfigureringsfönstret för PGX32.

<span id="page-29-1"></span>**TABELL 3-1** PGX32 Konfigureringsfönster

| <b>Funktion</b>         | <b>Beskrivning</b>                                                                                                    |
|-------------------------|----------------------------------------------------------------------------------------------------|
| Uppat- och nedat-pilar  | Markerar PGX32-enhet som ska modifieras.                                                                                                    |
| Vänster- och högerpilar | Markerar den parameter som ska ändras (till exempel<br>skärmupplösning, färgdjup eller synkronisering).                                                       |
| Mellanslag              | Används för att ändra en parameter för vald PGX32-enhet<br>(öppnar i vissa fall en meny med alternativ).                                                      |
|                         | Visar ett testmönster på hela skärmen. Tryck på valfri tangent för<br>att återgå till huvudfönstret. Använd inte denna funktion<br>om du kör under X Windows. |
| S                       | Sparar aktuella inställningar och stänger konfigureringsfönstret.                                                                                             |
| н                       | Hjälp                                                                                                    |
| Q                       | Avslutar programmet utan att spara ändringar.                                                                                                    |

# <span id="page-30-0"></span>Icke-interaktiv konfigurering

Ibland är det enklare att konfigurera PGX32-kortet direkt utan interaktivitet. Denna metod är särskilt användbar om du ska konfigurera flera likadana system, eller om du i förväg vet vilka inställningar som ska göras.

Kommandot för konfigurering av PGX32 använder samma grunder som verktyget m64config. m64config används för alla ATI-baserade grafikkort vilket inkluderar grafikkretsarna på moderkorten i Sun Ultra 5 och Sun Ultra 10 (både 8-bitars och 24 bitars system) samt PGX 8-bitars PCI-bildskärmsminne. Du kan ställa in alla inställningar som du kan göra med den interaktiva metoden genom att ange rätt flagga följd av önskat värde. [TABELL 3-2](#page-30-1) beskriver dessa inställningar.

| <b>Parameter</b>       | <b>Beskrivning</b>                                                                                                    |
|------------------------|----------------------------------------------------------------------------------------------------|
| $-\text{dev}$ enhet    | Visar enhet som ska konfigureras.                                                                                              |
| -res upplösning        | Visar upplösningens beteckning. (Du kan också använda<br>parametrarna noconfirm, nocheck och try tillsamans med<br>upplösning) |
| $-res \ \ \$           | Visar upplösningar.                                                                                                    |
| -file <i>filnamn</i>   | Visar konfigurationsfilen: system eller machine.                                                                               |
| -depth <i>färgdjup</i> | Visar färgdjupet (8 eller 24, standard är 24).                                                                                 |
| -defaults              | Återställer enheten till förvalda värden.                                                                                      |
| -24only (true/false)   | Tvingar alla fönster att använda 24-bitars färgdjup.<br>Detta kan hindra vissa 8-bitars program från att fungera.              |
| -gfile gammafil        | Listar gammafilen (stöds inte för närvarande).                                                                                 |
| -gvalue gammavärde     | Listar gammavärde (stöds inte för närvarande).                                                                                 |
| -propt                 | Visar aktuella inställningar.                                                                                                  |
| -prconf                | Visar information om maskinvaran.                                                                                              |
| -1                     | Visar det grafiska användargränssnittet.                                                                                       |
| -help                  | Visar information om användning.                                                                                               |

<span id="page-30-1"></span>**TABELL 3-2** Parametrar för icke-interaktiv konfigurering

**Obs!** Som standard är färgdjupet satt till  $8/24$  för upplösningar upp till 1280  $\times$ 1024 punkter och 8 för högre upplösningar.

### Exempel

<span id="page-31-0"></span>● **Om du vill ställa in upplösningen för PGX32 till 1152 x 900 x 66, skriv:**

```
# GFXconfig -res 1152x900x66
```
Du kan verifiera om upplösningen fungerar innan du ställer in den permanent genom att lägga till ordet "try" efter önskad upplösning. Med detta alternativ visas ett testmönster på skärmen tills du trycker på Retur-tangenten. Välj om du vill behålla inställningarna eller återgå till tidigare inställning. Till exempel:

```
# GFXconfig -res 1152x900x66 try -dev /dev/fbs/gfxp0
```
● **Om du vill ställa in upplösningen till 1024 x 768 x 60 med en enkel TrueColor färginställning (ingen 8-bitars PseudoColor), skriv:**

```
# GFXconfig -res 1024x768x60 -24only true
```
● **Om du vill se aktuella inställningar för** /dev/fbs/gfxp0**, skriv:**

```
# GFXconfig -propt -dev /dev/gfx/gfxp0
```
**Obs!** Använd pgxconfig om du använder den version av PGX32-programvaran som medföljde Solaris.

## <span id="page-32-0"></span>Ställa in PGX32 som systemfönster (alternativ)

Om du vill använda programvaran för PGX32 som systemfönsterenhet följer du instruktionerna i lämpligt avsnitt nedan.

### <span id="page-32-1"></span>PGX32-kort som enda bildskärmsminne

### Sun Ultra 5 och Sun Ultra 10

Om du vill använda PGX32-kortet som systemfönster på en Sun Ultra 5 eller Sun Ultra 10 som enda bildskärmsminne, måste du först deaktivera det inbyggda 8-bitars eller 24-bitars grafikstödet som är installerat som standard på dessa system.

● **När du vill deaktivera 8-bitars eller 24-bitars grafikstöd på moderkortet, skriv:**

```
ok setenv pcib-probe-list 1,3
ok reset
```
När systemet återställs dirigeras alla systemmeddelanden till PGX32-kortet.

● **Om du vill återställa moderkortets 8-bitars eller 24-bitars grafikstöd av någon anledning lägger du tillbaks det i** pcib-probe-list **genom att skriva:**

```
ok setenv pcib-probe-list 1,2,3
ok reset
```
#### Sun Ultra 30 och Sun Ultra 60

Om det inte finns några andra bildskärmsminnen tillgängliga i en Sun Ultra 30 eller Sun Ultra 60, används PGX32-kortet automatiskt för konsolen, förutsatt att det sitter i en giltig aktiverad PCI-plats.

### <span id="page-33-0"></span>PGX32-kort med flera bildskärmsminnen

Ditt PGX32-kort kan användas för systemfönstret även när det finns flera bildskärmsminnen i maskinen.

### Grafikstöd på moderkortet (endast Ultra 5 och Ultra 10)

Grafikstödet på moderkortet och PGX32-kortet(n) kan användas samtidigt. De inbyggda grafikkretsarna är standard-konsol. Om du vill byta konsol till PGX32 kortet följer du instruktionerna nedan.

### System med UPA bildskärmsminne

Om du vill ställa in PGX32-kortet för systemfönstret när det även finns installerat UPA bildskärmsminne, måste variabeln för utenhet i NVRAM ändras till den verkliga sökvägen för önskat PGX32-kort. Du hittar lättast denna sökväg genom att leta efter strängen TSI i /-trädet vid ok-prompten.

Om du t ex vill hitta alla pci-enheter skriver du:

ok **cd /pci@1f,4000** ok **ls**

När du har hittat rätt ställe ska du se minst en rad med texten TSI (dvs TSI, qfxp@# där # motsvarar kortplatsen för ditt PGX32-kort).

Använd denna post som konsolenhet för det valda PGX32-kortet. Om exempelvis sökvägen är /pci@1f,4000 (enligt exemplet ovan) till enhet TSI,  $qfxp@$ #, skriver du:

ok **setenv output-device /pci@1f,4000/TSI,gfxp@#** ok **reset**

**Obs!** Ersätt # med rätt nummer för ditt PGX32-kort.

När systemet startas om dirigeras alla systemmeddelanden till PGX32-kortet.

Om du av någon anledning vill återställa systemfönstret till dess förvalda inställning skriver du:

```
ok setenv output-device screen
ok reset
```
### Andra PCI-bildskärmsminnen

Om du vill använda PGX32-kortet för systemfönstret när det finns andra PCIbildskärmsminnen installerade kan du vara tvungen att ändra pcia-probe-list till att känna av PGX32-platsen före platsen för det andra bildskärmsminnet (som tillägg till ändringarna som beskrivs i ["PGX32-kort som enda bildskärmsminne" på](#page-32-1) [sidan 17\)](#page-32-1).

● **Bestäm platsnummer för dessa bildskärmsminnen och kontrollera att kortplatsen för PGX32 känns av före andra minnen i**

pcia-probe-list**.**

Om t ex PGX32-kortet sitter på plats 3, och det andra bildskärmsminnet sitter i plats 1, uppdaterar du pcia-probe-list så att plats 3 känns av före plats 1. En möjlig konfiguration är:

```
ok setenv pcia-probe-list 3,2,1,4
ok reset
```
När systemet startas om dirigeras alla systemmeddelanden till PGX32-kortet.

## <span id="page-36-4"></span><span id="page-36-0"></span>Starta Desktop-miljön

I detta kapitel beskriv hur du startar miljön OpenWindows, Common Desktop Environment (CDE eller X Display Manager på ett PGX32-kort.

# <span id="page-36-1"></span>**OpenWindows**

I detta avsnitt beskrivs hur du startar OpenWindows som ett systemfönster eller med flera PGX32-kort. PGX32-kortets enhetsnamn är gfxp#.

### Använda PGX32-kort som systemfönster

<span id="page-36-2"></span>● **Om PGX32-kortet är inställt som systemfönster, skriv:**

# **openwin**

### Använda flera PGX32-kort

<span id="page-36-3"></span>● **Om du vill starta OpenWindows på två PGX32-enheter använder du kommandot** openwin**. Enhetsnamnen för PGX32 är** gfxp#**.**

Du kan t.ex. skriva:

```
# openwin -dev /dev/fbs/gfxp0 -dev /dev/fbs/gfxp1
```
**Obs!** I exemplet ovan är enhetsnumren för  $qfxp0$  och 1. Det behöver inte vara samma nummer på ditt system. Kontrollera /dev/fbs/ eller dmesg för korrekta enhetsnummer.

# <span id="page-37-0"></span>Common Desktop Environment (CDE)

Om du har installerat CDE och vill att CDE ska visas på din PGX32-skärm, måste du modifiera filen /etc/dt/config/Xservers. Om PGX32-kortet redan används för systemfönstret behöver du inte ändra filen Xservers.

Följande exempel på filen Xservers.gfx förutsätter att PGX32-kortet är det enda bildskärmsminne som CDE kan startas på:

```
:0 Local local_uid@console root /usr/openwin/bin/Xsun \
:0 -dev /dev/fbs/gfxp0 -nobanner
```
**Obs!** Om ditt PGX32-kort av någon anledning har någon annan beteckning än gfxp0 (se exemplet ovan), måste du ersätta den felaktiga beteckningen med den korrekta i filen.

Du kan lägga till ytterligare argument till kommandot sist på raden. Du kan t ex starta CDE på flera skärmar.

● **Om du vill göra detta listar du varje bildskärmsenhet du vill använda enligt beskrivningen ovan.**

Följande exempel öppnar CDE på skärmen /dev/fbs/gfxp0 och använder enheten /dev/fbs/m640 (det inbyggda grafikstödet på Sun Ultra 5 och Sun Ultra 10) som ett andra bildskärmsminne:

```
:0 Local local_uid@console root /usr/openwin/bin/Xsun \
:0 -dev /dev/fbs/gfxp0 -dev /dev/fbs/m640
```
# <span id="page-38-0"></span>X Display Manager

PGX32-kortet stödjer även X display manager (xdm). En konfigurationsfil finns i / usr/openwin/lib/X11/xdm/Xservers.

Omk du redan har filen Xservers installerad sparar programvaran för PGX32 filen som /usr/openwin/lib/X11/xdm/Xservers.nogfx.

Genom förval lägger installationsprogrammet till följande rad vilket förutsätter att PGX32-kortet är det enda bildskärmsminne som xdm kan startas från:

```
:0 Local local /usr/openwin/lib/xdm/StartOW \
:0 -dev /dev/fbs/gfxp0
```
Du kan lägga till ytterligare argument till kommandot sist på raden. Du kan t ex starta xdm på flera skärmar.

#### ● **Om du vill göra detta listar du varje bildskärmsenhet du vill använda enligt beskrivningen ovan.**

Följande exempel öppnar xdm på skärmen /dev/fbs/gfxp0 och använder enheten /dev/fbs/m640 (det inbyggda grafikstödet på Sun Ultra 5 och Sun Ultra 10) som ett andra bildskärmsminne:

```
:0 Local local_uid@console root /usr/openwin/bin/Xsun \
:0 -dev /dev/fbs/gfxp0 -dev /dev/fbs/m640
```
# <span id="page-40-3"></span><span id="page-40-0"></span>Ändra systemfönstrets upplösning

I appendixet beskrivs hur du ändrar den förvalda upplösningen för PGX32 systemfönster. Sist i detta appendix hittar du även en felsökningsguide med beskrivningar över olika problem som kan uppstå om du ändrar systemfönstrets upplösning.

# <span id="page-40-1"></span>Skäl till att ändra systemfönstrets upplösning

Oftast är standardupplösningen tillräcklig för de flesta användare. Du kan dock vilja ändra upplösningen i vissa fall:

- Om du ändrar färgdjupet för X Windows från dess förvalda värde som listas i tabellen, bör du ändra systemfönstrets färgdjup till samma som för X Windows.
- Om bildskärmen inte "synkroniserar" vid den förvalda upplösningen måste du välja en annan upplösning för systemfönstret.

# <span id="page-40-2"></span>Riktlinjer för att ändra systemfönstrets upplösning

Du bör följa nedanstående riktlinjer om du ska ändra systemfönstrets upplösning:

- Om du tänker köra X Windows i läget 8/24, ställ in systemfönstrets upplösning till 24 bitar.
- Genom förval kommer upplösningar på 1280x1024, och lägre, för systemfönstret att automatiskt ställas in till 24 bitar. Högre upplösningar använder som standard 8 bitar.

■ Använd GFXconfig -i eller pgxconfig -i om du vill testa en upplösning innan du applicerar den på systemfönstret.

# <span id="page-41-0"></span>Metoder för att ändra systemfönstrets upplösning

Procedurerna vid ändring av systemfönstrets upplösning som beskrivs i denna bilaga omfattar:

- Funktionen EDID Auto-Detect
- Metoden output-device
- Videoläges-metoden
- Videotimings-metoden

### Funktionen EDID Auto-Detect för PGX32

Om du använder en bildskärm med protokollet DDC2B/EDID kommer standardupplösningen automatiskt att bestämmas med funktionen Auto-Detect.

Med detta protokoll kontrollerar GFX-kortet först standardtidsidentifierarna (Standard Timing Identifiers) (utifrån den första som stöds) och försöker sedan matcha den mot aktuella tidsidentifierare (Established Timings).

Om metoden ovan misslyckas ställs upplösningen in till 1152x900x66.

**Obs!** Bildskärmen måste vara *påslagen* innan datorn slås på för att PGX32-kortet ska kunna kommunicera med den.

Övriga metoder som beskrivs i detta appendix ersätter all information som hämtats in via EDID.

### Metoden output-device

Det är möjligt att ange systemfönstrets upplösning på PGX32-kortet via miljövariabeln output-device genom att använda kommandot screen:rAxBxC, där:

A är önskad horisontell upplösning, B är önskad vertikal upplösning och C är önskad uppdateringsfrekvens.

Systemet kontrollerar angivna värden mot en intern lista med olika upplösningar och ställer in systemfönstrets upplösning till motsvarande post.

Om du t ex vill använda VESA1024x768x75 som systemfönstrets upplösning skriver du så här:

```
ok setenv output-device screen:r1024x768x75
ok reset
```
**Obs!** Den nya upplösningen börjar användas nästa gång du startar systemet och används sedan tills variabeln output-device ändras manuellt.

### Videoläges-metoden

Vid ok-prompten i läget Boot PROM kan upplösningen för systemfönstret på PGX32-kort enkelt ändras genom att ange en av de 34 förinställda upplösningarna. Dessa inställningar identifieras av videoläge 0-33 ([TABELL A-1\)](#page-42-0).

**Obs!** Använd videoläge 0-25 om du vill ange ett färgdjup på 24 bitar, eller videoläge 26-33 om du vill ange ett färgdjup på 8 bitar.

| Läge | Upplösning                  |
|------|-----------------------------|
| 0    | $640 \times 480$ vid 60     |
| 1    | $640 \times 480$ vid 72     |
| 2    | $640 \times 480$ vid 75     |
| 3    | $640 \times 480$ vid 85     |
| 4    | $800 \times 600$ vid 60     |
| 5    | $800 \times 600$ vid 72 Hz  |
| 6    | $800 \times 600$ vid 75 Hz  |
| 7    | $800 \times 600$ vid 85 Hz  |
| 8    | $1024 \times 768$ vid 60 Hz |
| 9    | $1024 \times 768$ vid 70 Hz |
| 10   | $1024 \times 768$ vid 75 Hz |

<span id="page-42-0"></span>**TABELL A-1** PGX32 Systemfönstrets upplösningar

| Läge | Upplösning                     |
|------|--------------------------------|
| 11   | $1024 \times 768$ vid 77 Hz *  |
| 12   | $1024 \times 768$ vid 85 Hz    |
| 13   | $1024 \times 800$ vid 85 Hz *  |
| 14   | $1152 \times 900$ vid 60 Hz    |
| 15   | $1152\times900$ vid 66 Hz *    |
| 16   | $1152 \times 900$ vid 70 Hz    |
| 17   | $1152 \times 900$ vid 75 Hz    |
| 18   | $1152 \times 900$ vid 76 Hz *  |
| 19   | $1152 \times 900$ vid 85 Hz    |
| 20   | $1280 \times 800$ vid 76 Hz *  |
| 21   | $1280 \times 1024$ vid 60 Hz   |
| 22   | $1280 \times 1024$ vid 67 Hz * |
| 23   | $1280 \times 1024$ vid 75 Hz   |
| 24   | $1280 \times 1024$ vid 76 Hz * |
| 25   | $1280 \times 1024$ vid 85 Hz   |
| 26   | $1600 \times 1200$ vid 66 Hz * |
| 27   | $1600 \times 1200$ vid 76 Hz * |
| 28   | $1600 \times 1200$ vid 60 Hz   |
| 29   | $1600 \times 1200$ vid 65 Hz   |
| 30   | $1600 \times 1200$ vid 70 Hz   |
| 31   | $1600 \times 1200$ vid 75 Hz   |
| 32   | $1600 \times 1200$ vid 85 Hz   |
| 33   | $1600 \times 1200$ vid 76 Hz   |

**TABELL A-1** PGX32 Systemfönstrets upplösningar *(forts.)*

\* Denna upplösning stödjer sammansatt synkronisering.

**Obs!** Se "Använda nvedit [för att redigera NVRAM" på sidan 32](#page-47-0) för beskrivningar över kommandon i nvedit.

Om du t ex vill ställa in systemfönstrets upplösning till 1024x768@60Hz, videoläge 8, skriv:

```
ok nvedit
   0: 8 value video-mode
   1: <ctrl-c>
ok nvstore
ok setenv use-nvramrc? true
ok reset
```
**Obs!** De sista tre kommandona aktiverar NVRAM. Utan dessa rader kommer ändringar du gör med nvedit att ignoreras.

### <span id="page-44-0"></span>Metoden Video-Timing

Om ingen av metoderna i föregående exempel fungerar med din utrustning är det möjligt att exakt ställa in olika inställningar för en viss upplösning. Även denna metod för inställning av systemfönstrets upplösning använder nvedit. Denna metod är mer komplicerad och kräver att du känner till alla parametrar för önskad upplösning. Du ska därför bara använda denna metod för bildskärmar som inte går att ställa in med metoden Video-Mode. Se "Använda nvedit [för att redigera](#page-47-0) [NVRAM" på sidan 32](#page-47-0) för beskrivningar över kommandon i nvedit.

**Obs!** Du ska *bara* använda denna metod *om ingen* av föregående metoder fungerar.

Om du t ex vill ställa in systemfönstrets upplösning till 1280x1024@76Hz:

```
ok nvedit
  0: : video-timing " 1280, 384, 32, 64, \
   1024, 43, 3, 8, 135000000, 0" ;
 1: <ctrl-c>
ok nvstore
ok setenv use-nvramrc? true
ok reset
```
**Obs!** Syntaxen är mycket viktig. Blankstegen måste finnas med exakt som i exemplet.

**Obs!** De sista tre kommandona aktiverar NVRAM. Utan dessa rader kommer ändringar du gör med nvedit att ignoreras.

Nedan följer en kort presentation av de 10 parametrar som används med denna metod.

- horisontell upplösning (i pixel)
- horisontell blankningstid totalt
- horisontell front porch
- horisontell synkbredd
- vertikal upplösning (i linjer)
- vertikal blankningstid totalt
- vertikal front porch
- vertikal synkbredd
- punktklocka i Hz
- synkvärde:
- 0 separat synk
- 256 synk på grönt
- 512 positiv vertikal synkpuls
- 1024 positiv horisontell synkpuls
- 2048 sammansatt synk

(Addera värdena om du vill välja fler än ett alternativ)

**Obs!** Synkroniseringsparametrar för denna metod kan tillhandhållas av SunService på 1-800-USA-4SUN.

# Felsökning

<span id="page-46-0"></span>

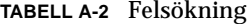

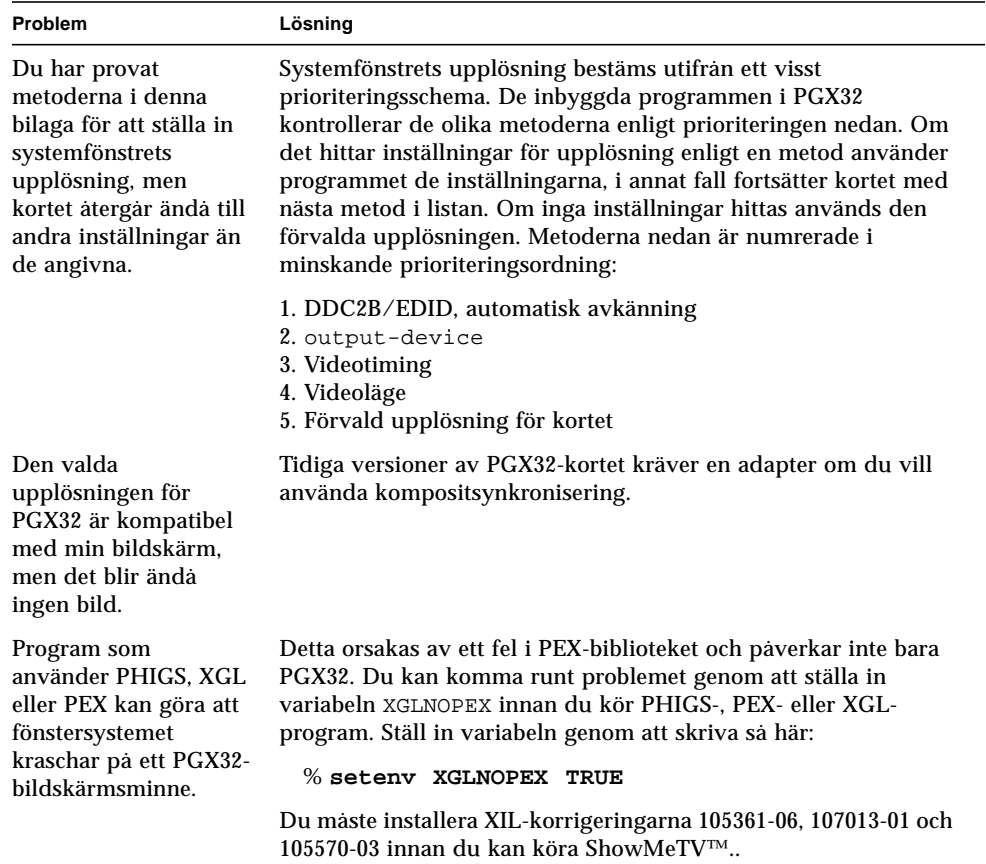

## <span id="page-47-0"></span>Använda nvedit för att redigera NVRAM

#### ● **Om du vill redigera NVRAM, starta** nvedit **vid** ok**-prompten:**

#### ok **nvedit**

Se ["Metoden Video-Timing" på sidan 29](#page-44-0) för information om hur du använder nvedit. Det är flera tangentsekvenser som måste användas då du redigerar variabler i NVRAM:

| Tangentsekvens  | <b>Beskrivning</b>                                      |
|-----------------|---------------------------------------------------------|
| <b>Backsteg</b> | Tar bort tecknet till vänster om markören               |
| ctrl-1          | Listar aktuella värden i NVRAM                          |
| ctrl-p          | Flytta markören till föregående rad                     |
| ctrl-n          | Flytta markören till nästa rad                          |
| ctrl-b          | Flytta markören till föregående tecken                  |
| ctrl-f          | Flytta markören till nästa tecken                       |
| ctrl-u          | Ta bort till radens början                              |
| ctrl-j          | Slår ihop aktuell rad och den efter.                    |
| ctrl-k          | Sätt samman nuvarande rad med nästa                     |
| ctrl-k          | Ta bort aktuell rad                                     |
| ctrl-c          | Avsluta redigeraren för nyram (aterga till ok-prompten) |

**TABELL A-3** Redigerare för NVRAM

Ändringarna börjar gälla endast om du sparar dem med kommandot nvstore vid ok-prompten. När du har sparat ändringarna måste NVRAM aktiveras innan systemet kör dem. Du gör detta genom att sätta miljövariabeln use-nvramrc? till true.